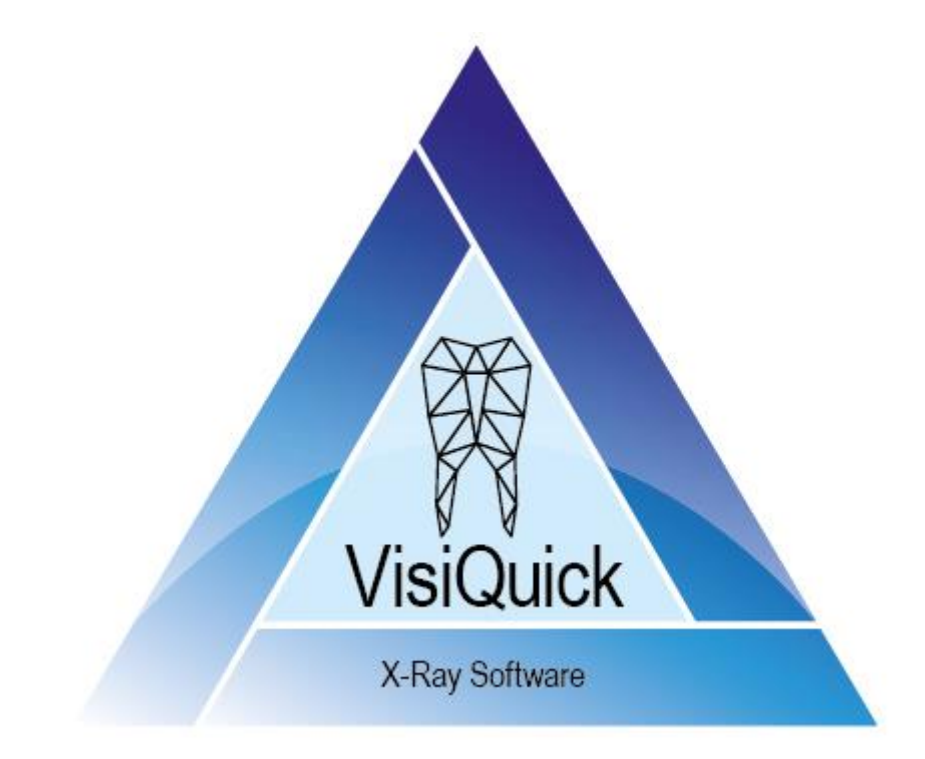

# VisiQuick Bruksanvisning - NO

4.6 - rev. 2.0

# **Innholdsfortegnelse**

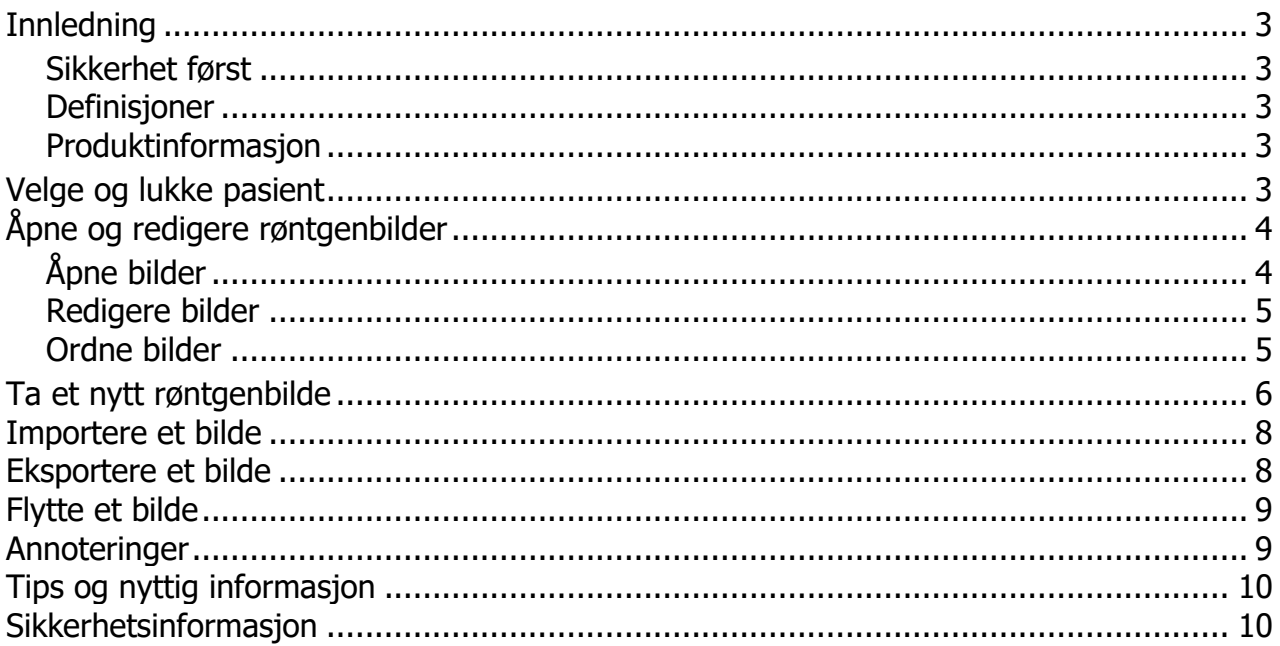

## <span id="page-2-0"></span>**Innledning**

Du arbeider nå med **VisiQuick**, en røntgenbildepakke for tannkirurgiske behandlere. Denne bruksanvisningen hjelper deg med de mest brukte funksjonene. For ytterligere hjelp se den tekniske dokumentasjonen, som er tilgjengelig via hjelp-menyen.

#### <span id="page-2-1"></span>**Sikkerhet først**

Les [sikkerhetsinformasjonen](#page-9-1) først.

#### <span id="page-2-2"></span>**Definisjoner**

*Kommentar: Viktige merknader for effektiv bruk av VisiQuick.*

*Advarsel: Viktig sikkerhetsmelding.*

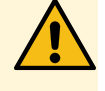

*Tips: Nyttige tips til bruk av VisiQuick.*

## <span id="page-2-3"></span>**Produktinformasjon**

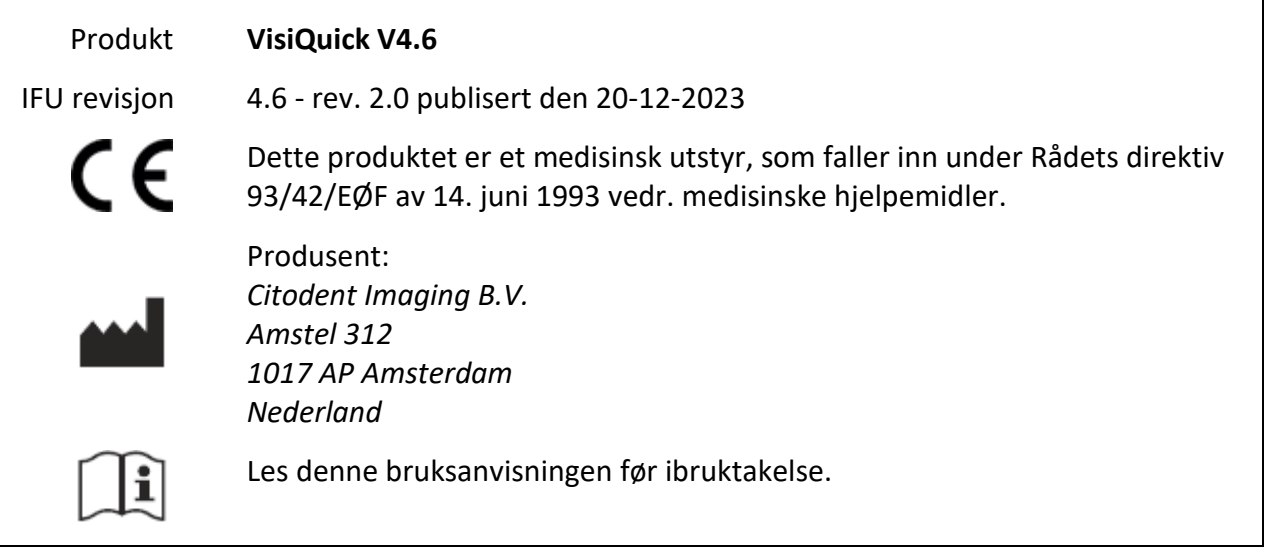

## <span id="page-2-4"></span>**Velge og lukke pasient**

Velg alltid pasienten via koblingsfunksjonen i administrasjonspakken. Klikk på eller [Escape]-tasten når du vil gå tilbake fra **VisiQuick** til administrasjonspakken. Denne funksjonen fjerner også pasientvalget.

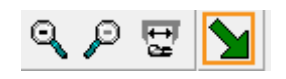

*Advarsel: Når du aktiverer VisiQuick via oppgavelinjen er det ikke sikkert at riktig pasient er valgt.*

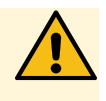

# <span id="page-3-0"></span>**Åpne og redigere røntgenbilder**

Etter å ha valgt en pasient, vises de sist åpnede bildene.

## <span id="page-3-1"></span>**Åpne bilder**

Skjermen kan deles opp i felter med  $\Box \boxplus \boxplus \ominus$  eller ved å taste inn [Ctrl+1], [Ctrl+2], [Ctrl+3], [Ctrl+4]. Deretter åpnes de valgte frimerkebildene automatisk i det første frie feltet.

Med  $\Box$ , eller ved å taste inn [Alt+Mellomrom], åpnes de siste bitewings automatisk.

Nederst til venstre er det et lite statuspanel, hvor noen eller alle bilder av en elementkode eller en opptakstype kan åpnes ved å klikke på en kode eller type med venstre musknapp.

Du lukker et bilde ved å taste [Backspace], eller ved å klikke på bildet med høyre musknapp og deretter på [Lukk].

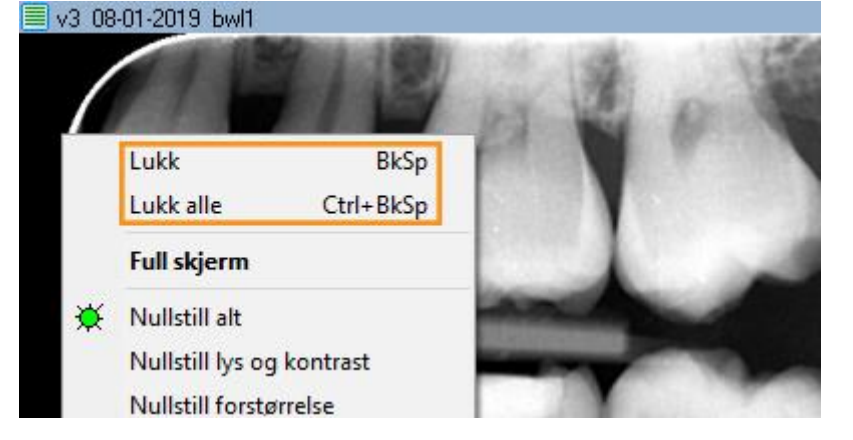

Du kan gjengi et bilde på full skjerm ved å dobbeltklikke på bildet. Fullskjerm-gjengivelsen lukkes ved å klikke eller trykke på [Escape].

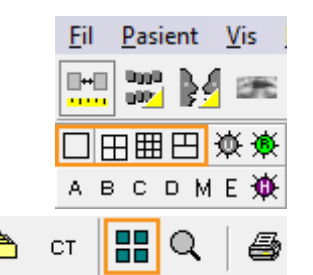

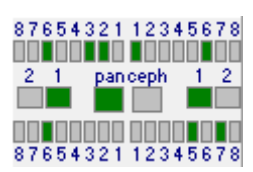

# <span id="page-4-0"></span>**Redigere bilder**

Du kan rotere et bilde ved å taste inn [Ctrl+O] eller ved å klikke på bildet med høyre musknapp og velge [Rotér].

Med det aktiverte ikonet  $\blacksquare$  kan du justere kontrast og klarhet ved å bevege musepekeren over bildet med inntrykket venstre museknapp.

Når du holder inne [Ctrl], kan du justere svartheten (gamma-korrigering) ved å bevege musepekeren over bildet med venstre museknapp trykket inn  $\left| \bigcup \right|$ er ikke nødvendig).

Ved å holde inne [Shift], kan du justere kontrast og klarhet ved å bevege musepekeren over bildet med venstre museknapp trykket inn ( $\blacksquare$  er ikke nødvendig).

Du kan gjøre strukturen i et bilde skarpere i forskjellige graderinger med A B C D M E

Du reparerer et bilde til sin opprinnelige gjengivelse ved å klikke på  $\mathbb{\hat{R}}$  eller taste inn [Ctrl+Mellomrom].

# <span id="page-4-1"></span>**Ordne bilder**

**VisiQuick** har forskjellige gjengivelser. Sammenligningsgjengivelsen brukes som oftest for å sette bilder ved siden av hverandre og for å utføre redigeringer og målinger.

De andre gjengivelsene er spesifikke for hyppig forekommende bruk.

For å skifte mellom gjengivelser, klikk på

 $\frac{\log n}{\log n}$ ♨ eller tast [Alt-1 til Alt-8].

Når en gjengivelse inneholder bilder, angis dette med en

G

СT

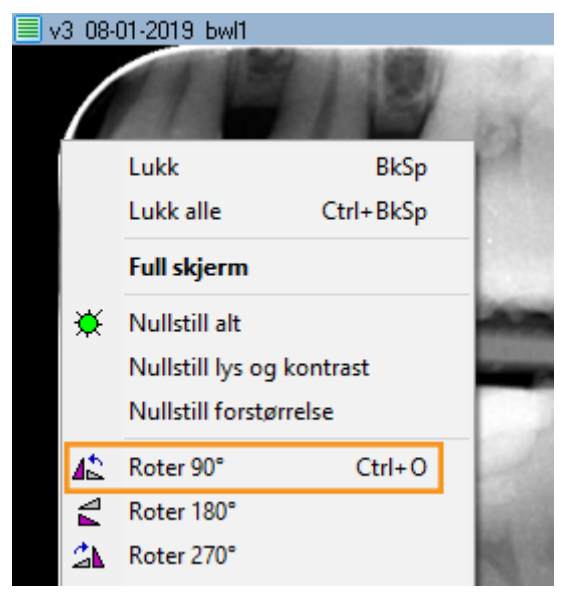

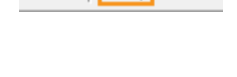

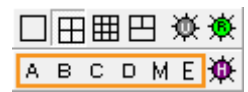

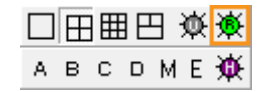

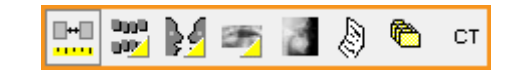

#### gul trekant.

I røntgenstatus- og fargestatus-gjengivelsene er det enkelt å stille inn elementkoder; dra et bilde til det riktige feltet; dermed blir koden stilt inn automatisk.

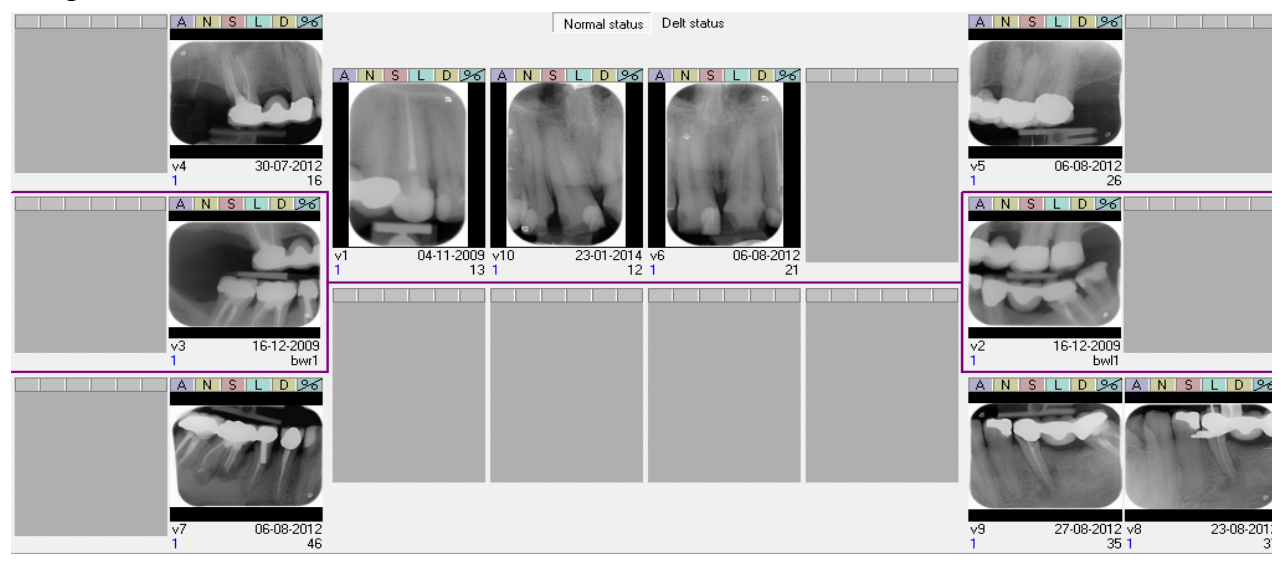

Bilder uten elementkoder står nederst til høyre.

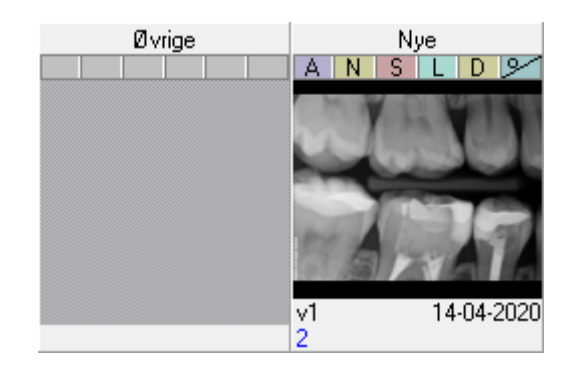

## <span id="page-5-0"></span>**Ta et nytt røntgenbilde**

Klikk på for å styre et røntgenapparat og ta ett eller flere nye røntgenbilder.

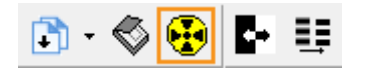

Inntastingsvinduet åpnes.

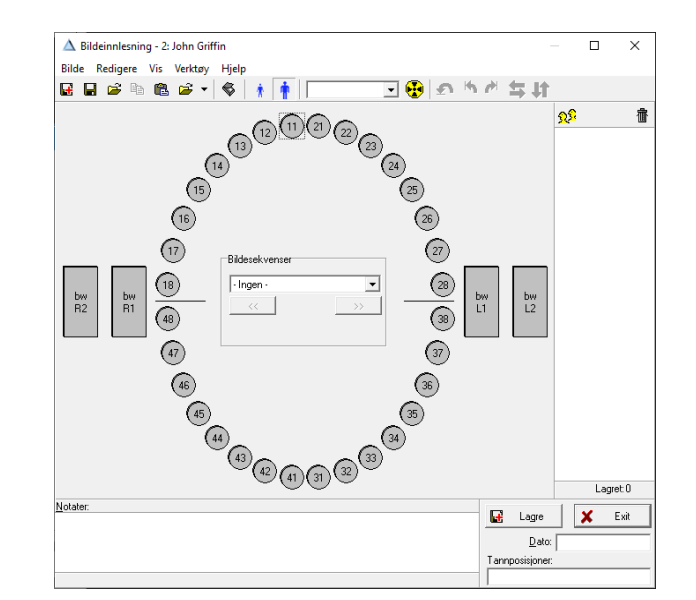

I vinduet klikker du på en elementkode (26) bw  $L1$ 

eller opptakstype **for direkte opptak.** For en fosforskanner klikker du på  $\ddot{B}$ .

Etter at bildet (bildene) er lest inn, tildeler du dem til en elementkode eller opptakstype (om nødvendig) og du kan rotere dem (om nødvendig).

Du tildeler et bilde en opptakstype ved å dra bildet til opptakstypens ikon, eller ved å klikke på ikonet før bildet blir lest inn.

Deretter setter du inn notater (om nødvendig) og klikker på [Lagre]. Bildet blir lagret og vises ikke mer.

Gjenta disse trinn for neste bilde (de neste bildene). Lukk innføringsvinduet når du er ferdig.

#### *Advarsel: Kalibrering*

*Når det vises en advarsel om manglende kalibrering, kan senere målinger vise uriktige verdier.*

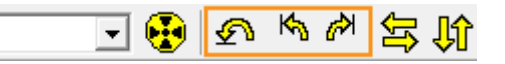

## <span id="page-7-0"></span>**Importere et bilde**

Klikk på menyen [Bilde/Importer] eller tast inn [Ctrl+M] for å åpne Importvinduet.

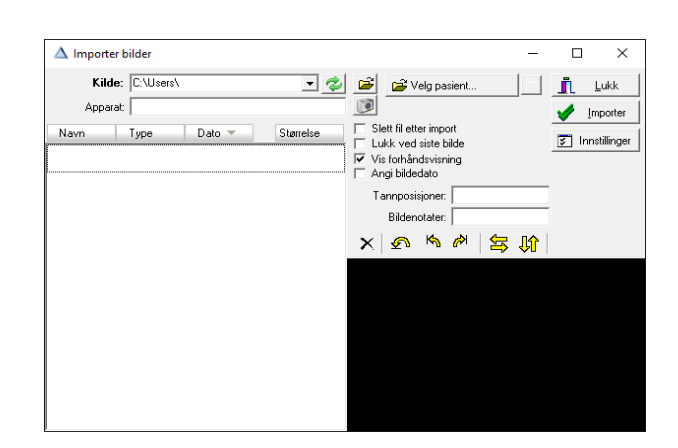

Velg importmappen med i når den ikke er innstilt ennå.

Alle tilstedeværende bilder importeres ved å klikke på [Importer], om nødvendig med automatisk sletting.

Bilder kan eventuelt også importeres automatisk ved å aktivere . Da kan du importere og slette med ett klikk, eller til og med uten klikk.

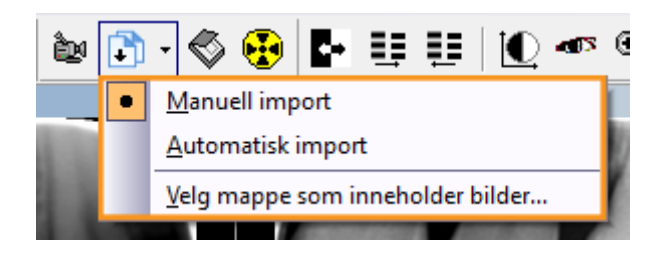

## <span id="page-7-1"></span>**Eksportere et bilde**

Når datamaskinen din er utstyrt med en PDF-printer (Windows 10 eller senere) kan du enkelt eksportere ett eller flere bilder til en PDF-fil. Du drar det første bildet til utskriftknappen , og ytterligere bilder til utskriftvinduet som vises deretter.

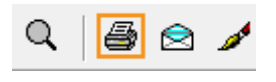

Når de riktige bildene er samlet, klikker du på **bå** og velger en PDF-Printer fra listen.

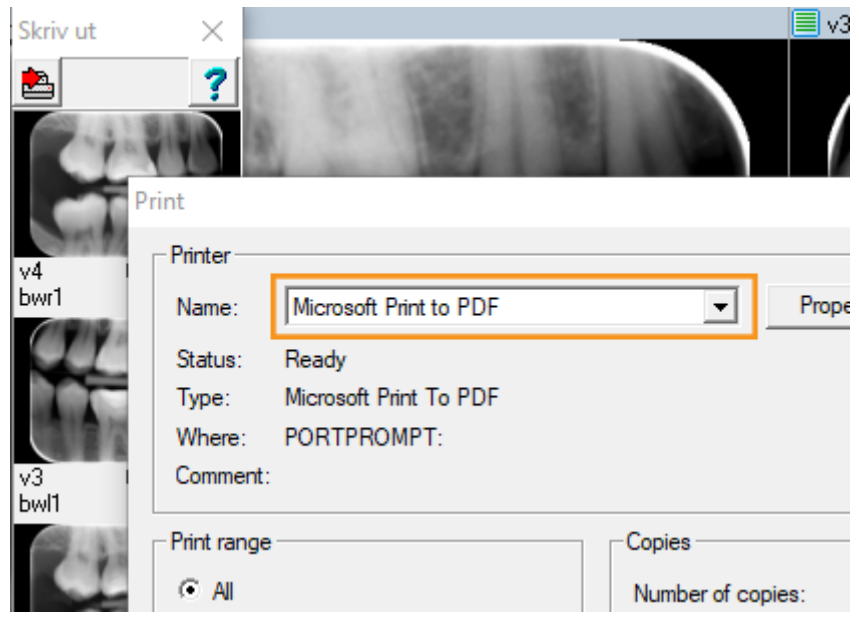

## <span id="page-8-0"></span>**Flytte et bilde**

Når du vil flytte et bilde til en annen pasient, klikker du på menyen [Verktøy/Flytt bilder til en pasient]; slik åpner du flyttevinduet:

I dette vinduet velger du først pasienten som bildet (bildene) skal flyttes til; for å gjøre dette kan du bla gjennom listen eller taste inn de første bokstavene i etternavnet for å lete. Når riktig pasient er valgt, kan du dra et (eller flere) bilder til det [fiolette feltet]; slik blir bildet (bildene) flyttet.

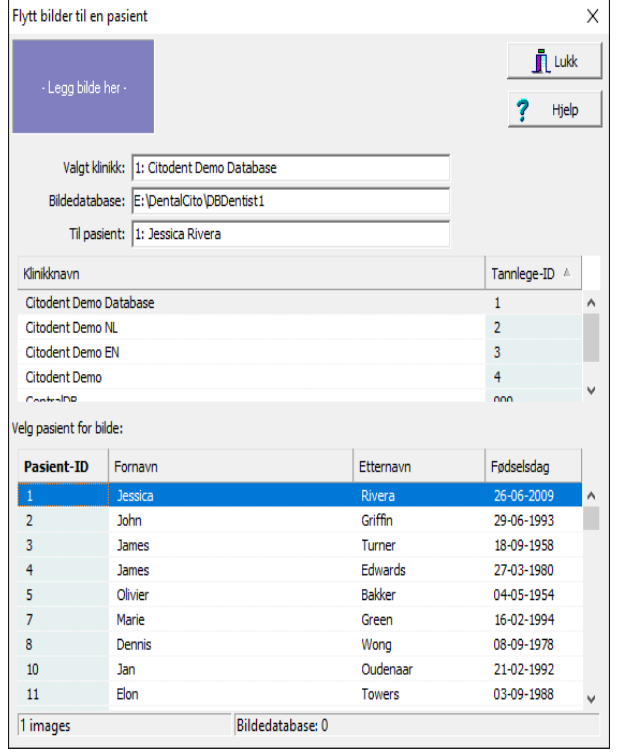

## <span id="page-8-1"></span>**Annoteringer**

Målevinduet åpnes/lukkes ved å klikke på  $\Xi$ eller taste inn [m].

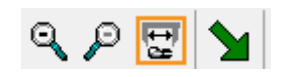

I Målevinduet kan du bl.a. sette tekster på bildet, måle endofil-lengder eller tegne en pil.

*Tips: Ved å holde nede "Ctrl"-tasten kan du legge inn flere annoteringer etter hverandre.*

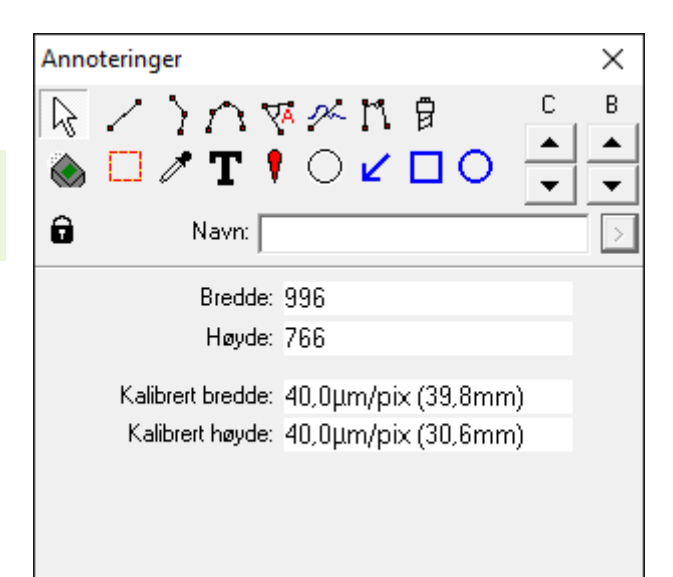

I menyen [Vis/Vis annoteringer] kan du stille inn om målinger og noteringer alltid skal være synlige, eller bare når Målevinduet er åpent (standard).

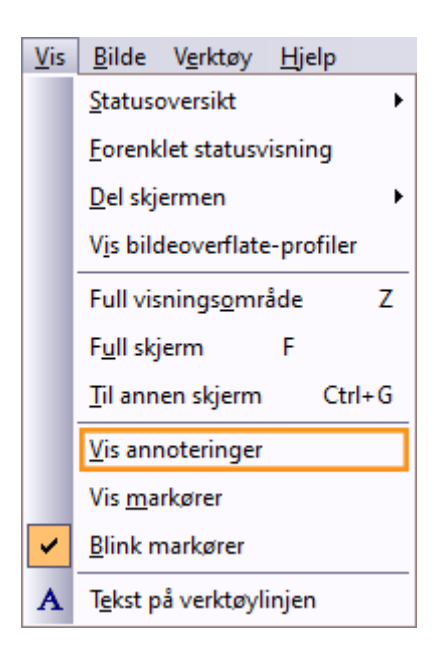

## <span id="page-9-0"></span>**Tips og nyttig informasjon**

*Tips: Når du ikke kan finne tilbake et nytt bilde, er det mulig at det er lagret hos en feil pasient. Så snart det er funnet tilbake, kan du [flytte bildet automatisk](#page-8-0) til riktig pasient.*

## <span id="page-9-1"></span>**Sikkerhetsinformasjon**

For å kunne arbeide normalt og trygt med **VisiQuick** er det nødvendig å lese disse advarslene:

#### *Advarsel: Feil pasient*

*Velg alltid pasienten via administrasjonspakken for å forhindre at et nytt bilde blir lagret på feil pasient.*

*Kontroller før et nytt bilde blir tatt at den valgte pasienten er riktig pasient. Pasientens navn* 

#### *står øverst i vinduet.*

*Ikke aktiver VisiQuick ved å klikke på oppgavelinjen; da kan det hende at det vises bilder fra forrige pasient, som muligens ikke er riktige.*

#### *Advarsel: Målinger*

*Verifiser alltid kalibreringen før systemet tas i bruk, da måleresultatene er avhengige av bildets kalibrering.*

#### *Advarsel: Uønsket sletting av data*

*Når et bilde blir slettet uønsket, kan det bli reparert fra datamaskinen som det er tatt på med funksjonen "Laste inn backupbilder". Bilder som er eldre enn én måned kan ikke repareres på denne måten.*

*Eldre bilder kan kun repareres når det er laget en fullstendig back-up.*

## *Advarsel: Unødvendig bestråling*

*Når database-serveren ikke er tilgjengelig ved et bilde-opptak, kan bildet som er tatt repareres med funksjonen "Laste backupbilder" etter at forbindelsen er gjenopprettet.*

#### *Advarsel: Lav kvalitet på bildeskjerm*

*Bruk kun bildeskjermer av høy kvalitet for best mulig røntgendiagnose, som nevnt i systemkravene.*

## *Advarsel: Feil datamaskintid*

*VisiQuick bruker datamaskintid for tidsbestemmelse av nye bilder. En feil datamaskintid medfører feil rekkefølge i bildelisten. Verifiser alltid datamaskintiden før systemet tas i bruk.*

#### *Advarsel: Databackup*

*Sørg for at du alltid har et fungerende backup-system for å unngå datatap. Verifiser at funksjonen "Forrige versjoner" er aktivert på database-serveren.*

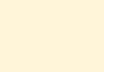

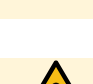

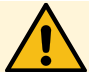

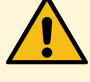

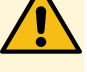

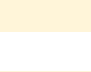